# ( S AVIONTÉ

# Introducing QuickPlace on Avionté BOLD

Presented by Training & Development and Product

### About Us

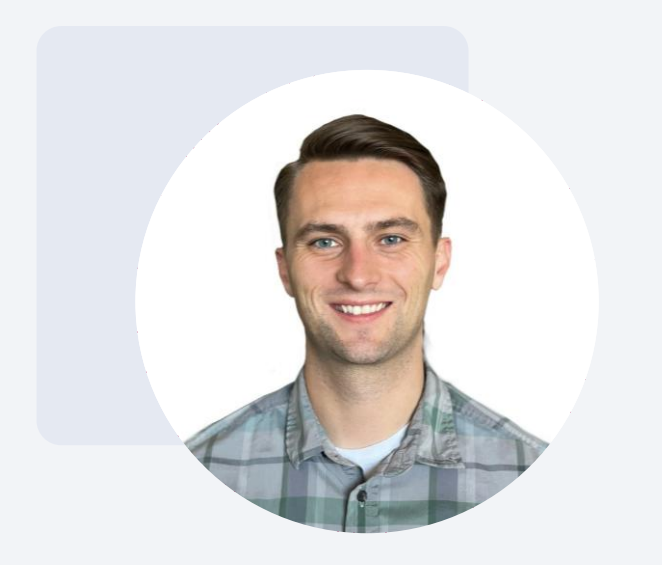

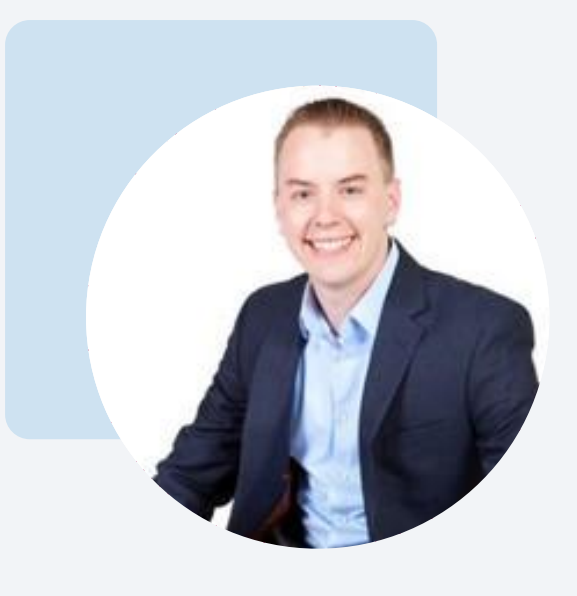

Josh Payne

Training and Development Specialist

Joe Hiber

Director of Product Management - BOLD

### The Agenda

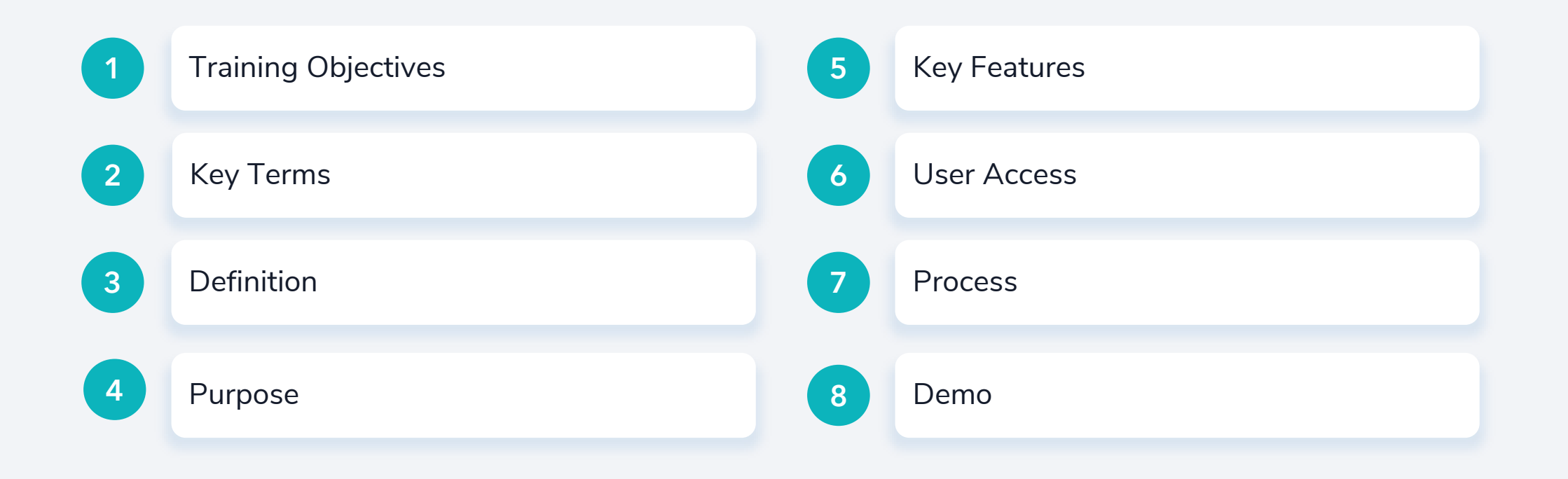

## **OBJECTIVES**

### Learning Objectives

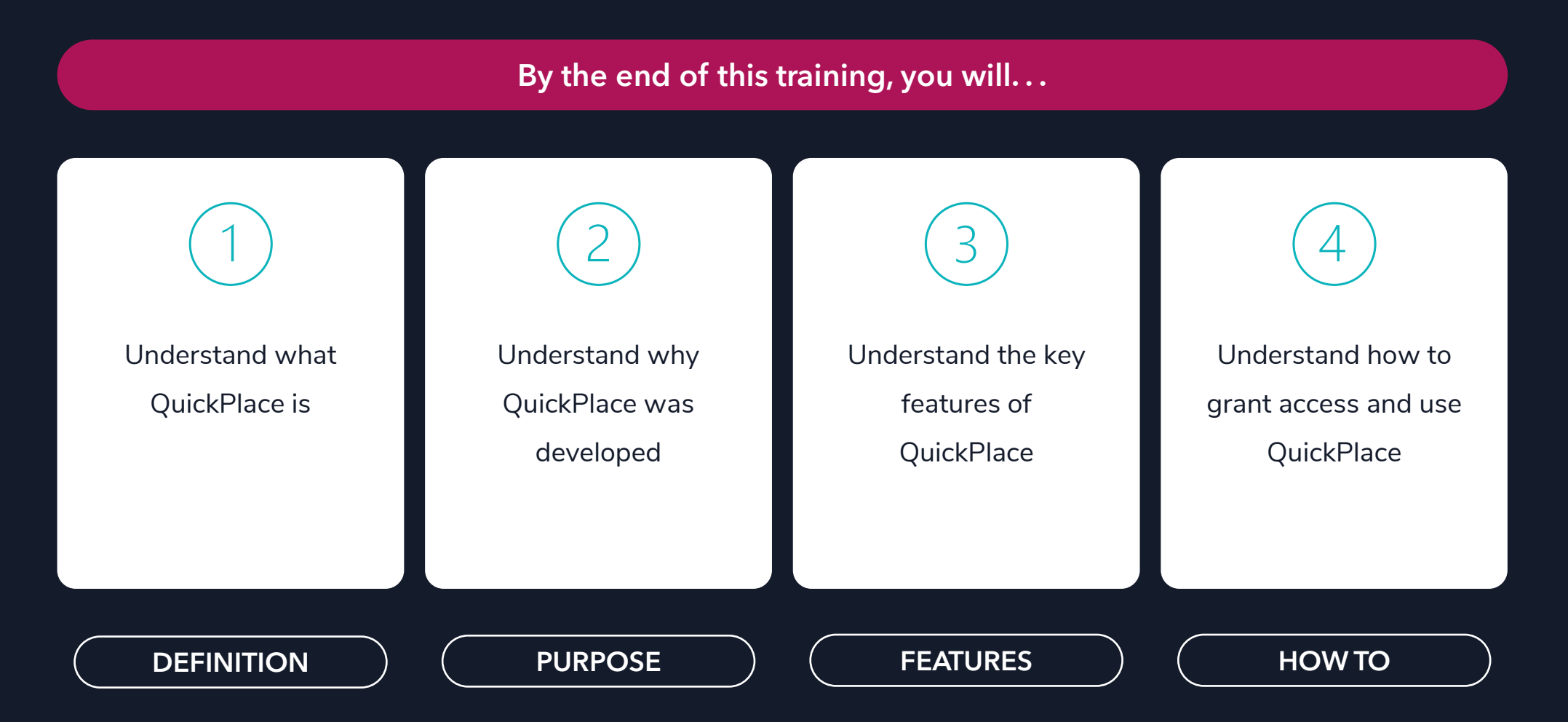

# KEY TERMS

### Key Terms

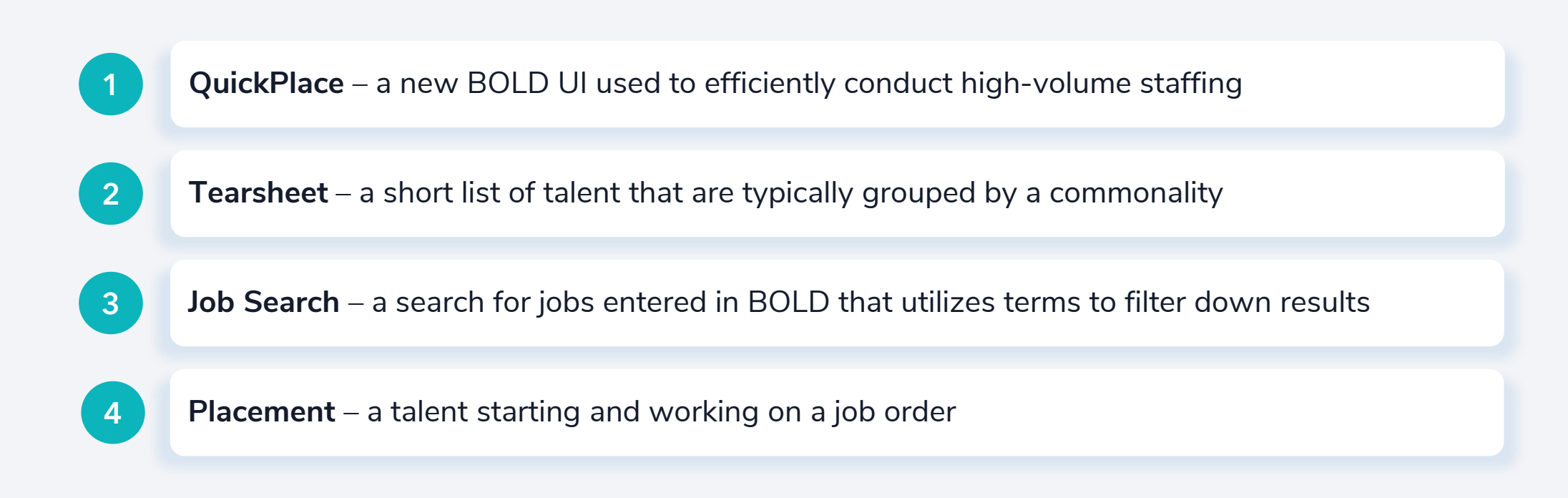

# DEFINITION

### QuickPlace is. . .

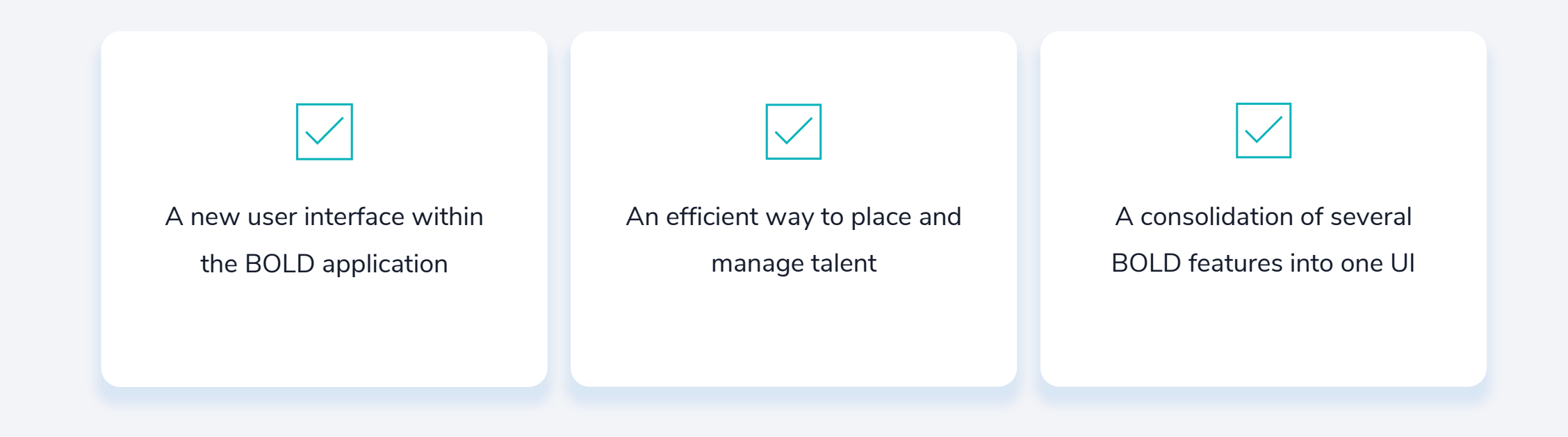

QuickPlace is a streamlined user interface that can be used for high-volume staffing!

### QuickPlace is NOT...

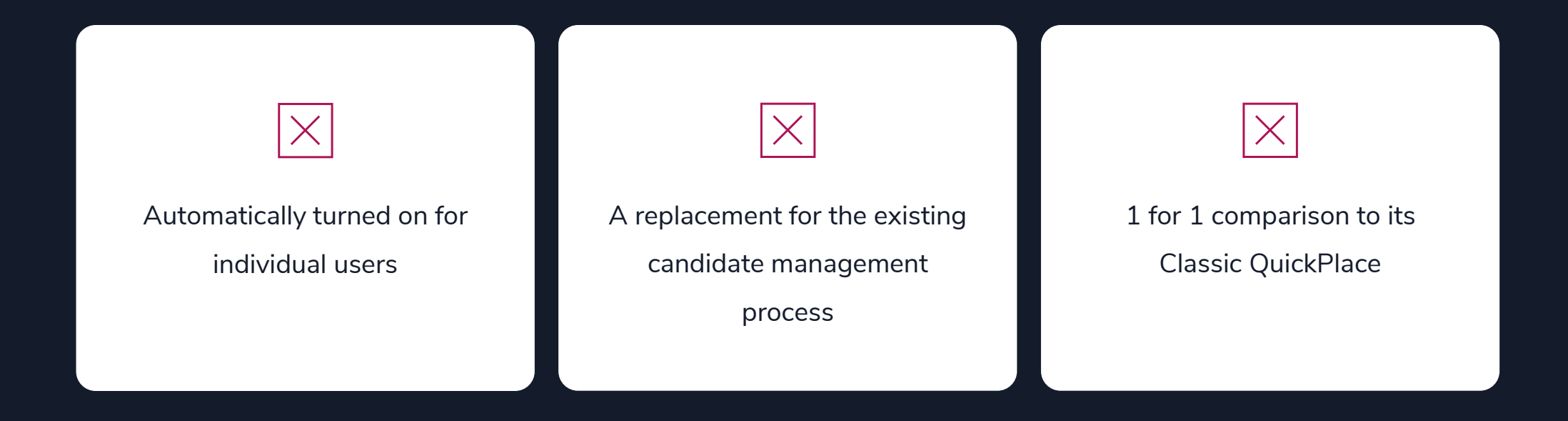

Best practice would be to use QuickPlace for high-volume placements!

### QuickPlace is Different because. . .

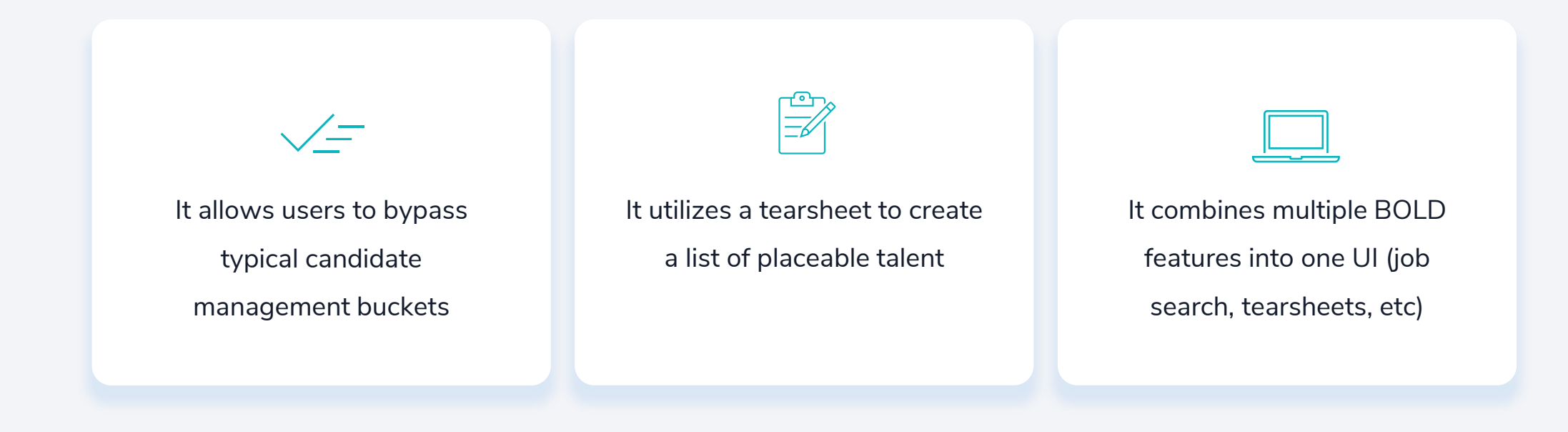

No need to switch from screen to screen with QuickPlace!

# PURPOSE

### Why was this Update Developed?

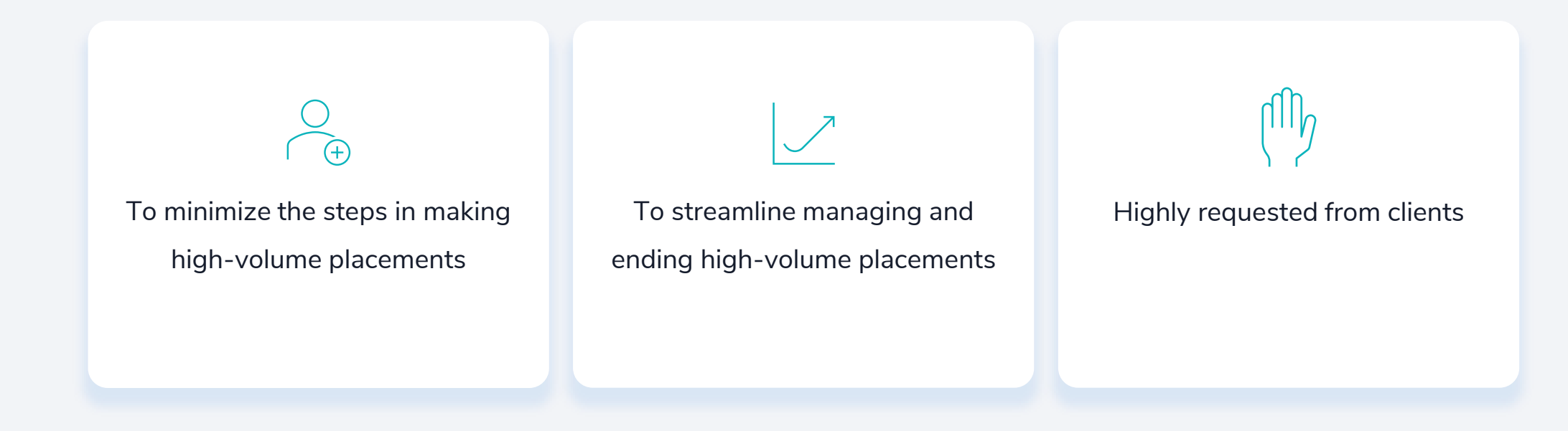

This feature will minimize workflow disruptions for our high-volume staffing clients!

# Knowledge Check

**What is QuickPlace?**

A new user interface within the BOLD application

An efficient way to place a highvolume of talent

A consolidation of several BOLD features into one UI

All of the above

# KEY FEATURES

### QuickPlace Features

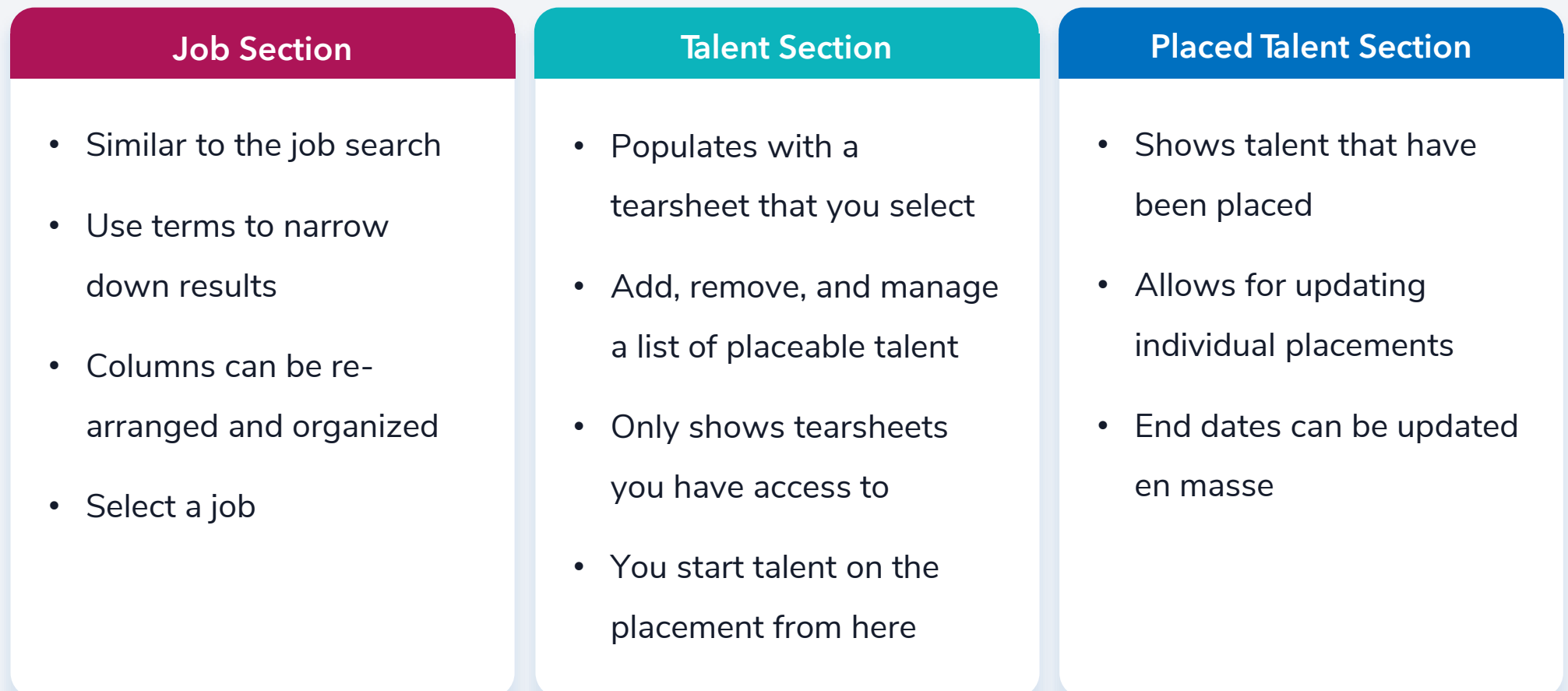

### QuickPlace User Interface

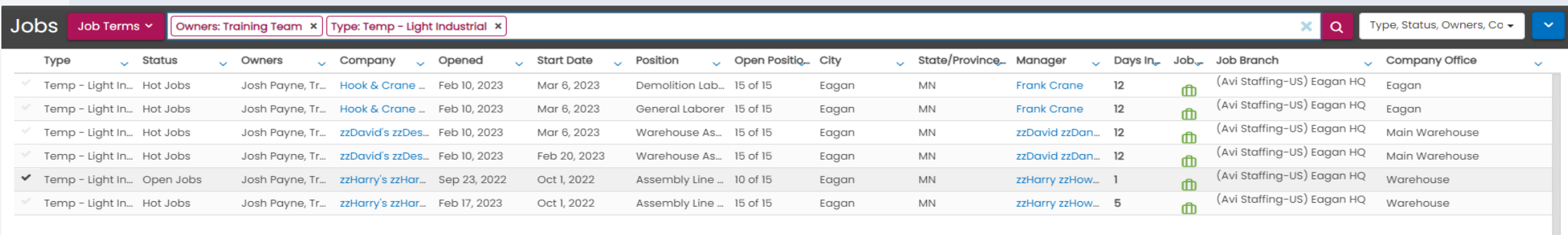

Total Items: 6 (Selected Items: 1)

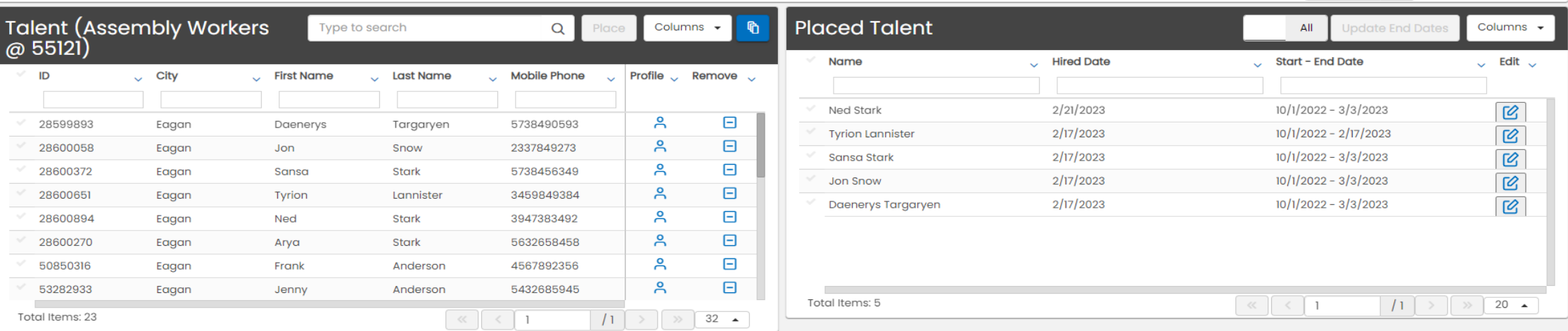

With all three sections in one place, users can quickly and efficiently staff high-volumes of talent!

 $\begin{array}{|c|c|c|c|}\n\hline\n\end{array}$   $\begin{array}{|c|c|c|}\n\hline\n\end{array}$   $\begin{array}{|c|c|c|}\n\hline\n\end{array}$ 

 $11$   $\rightarrow$   $8$   $\rightarrow$  50  $\rightarrow$ 

#### Jobs

From this section, users can. . .

- Search for jobs using the same "Job Terms" as the jobs search page
- Configure and organize the search results
- Select the job to be managed (single select)

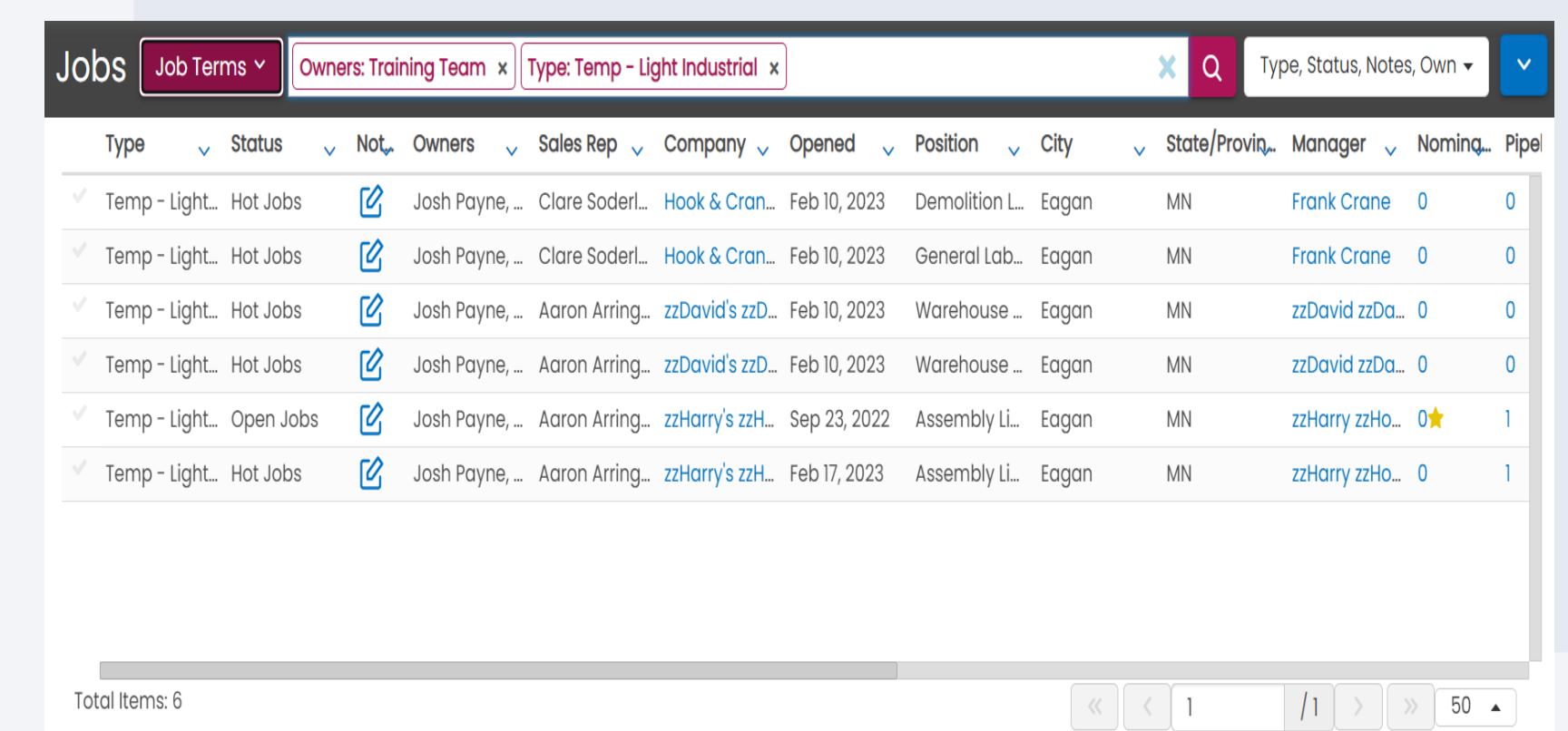

#### **Talent**

From this section, users can. . .

- Select from existing tearsheets
- Add talent to tearsheet
- Select and start talent on a placement

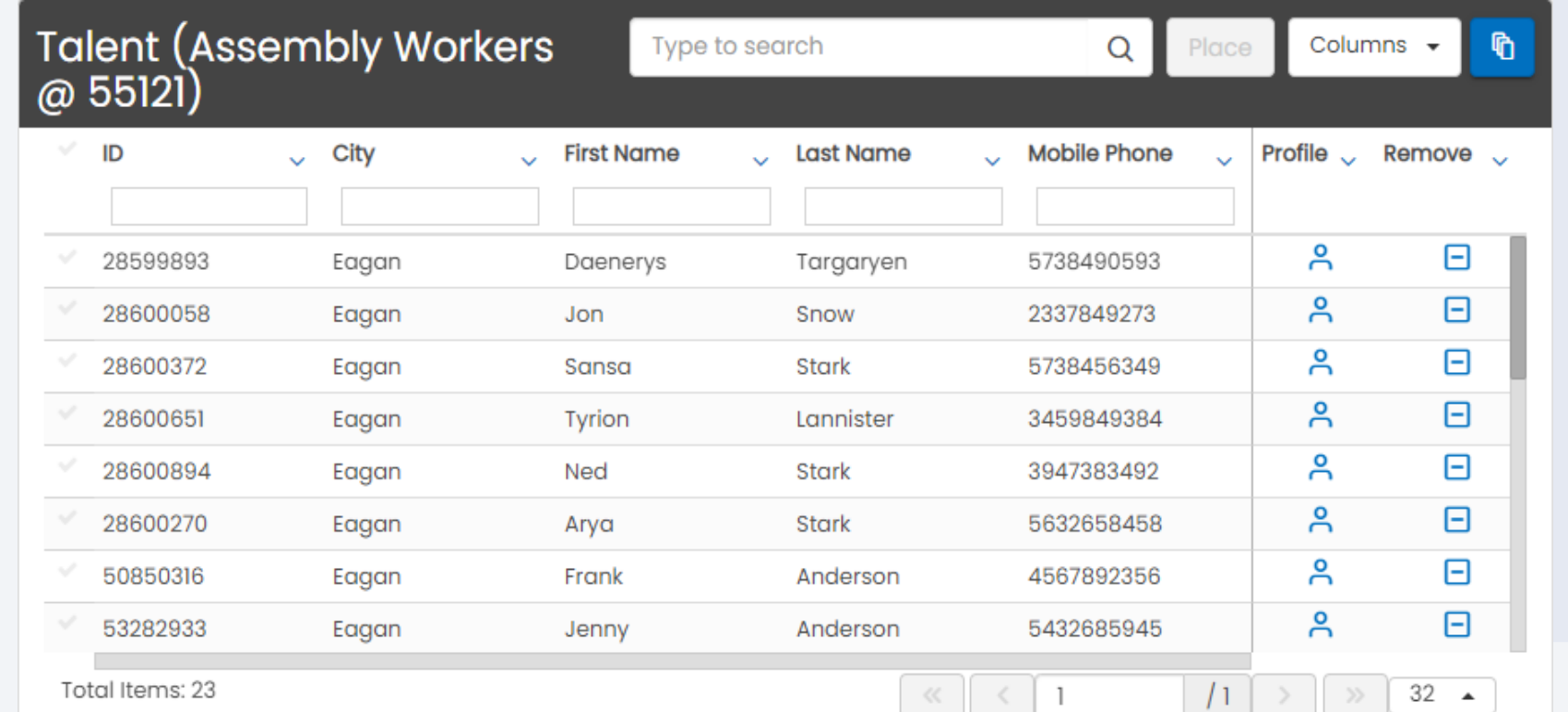

#### Placed Talent

From this section, users can. . .

- View all placements or only active placements that are associated with a job order
- Edit placement details (including end dates)

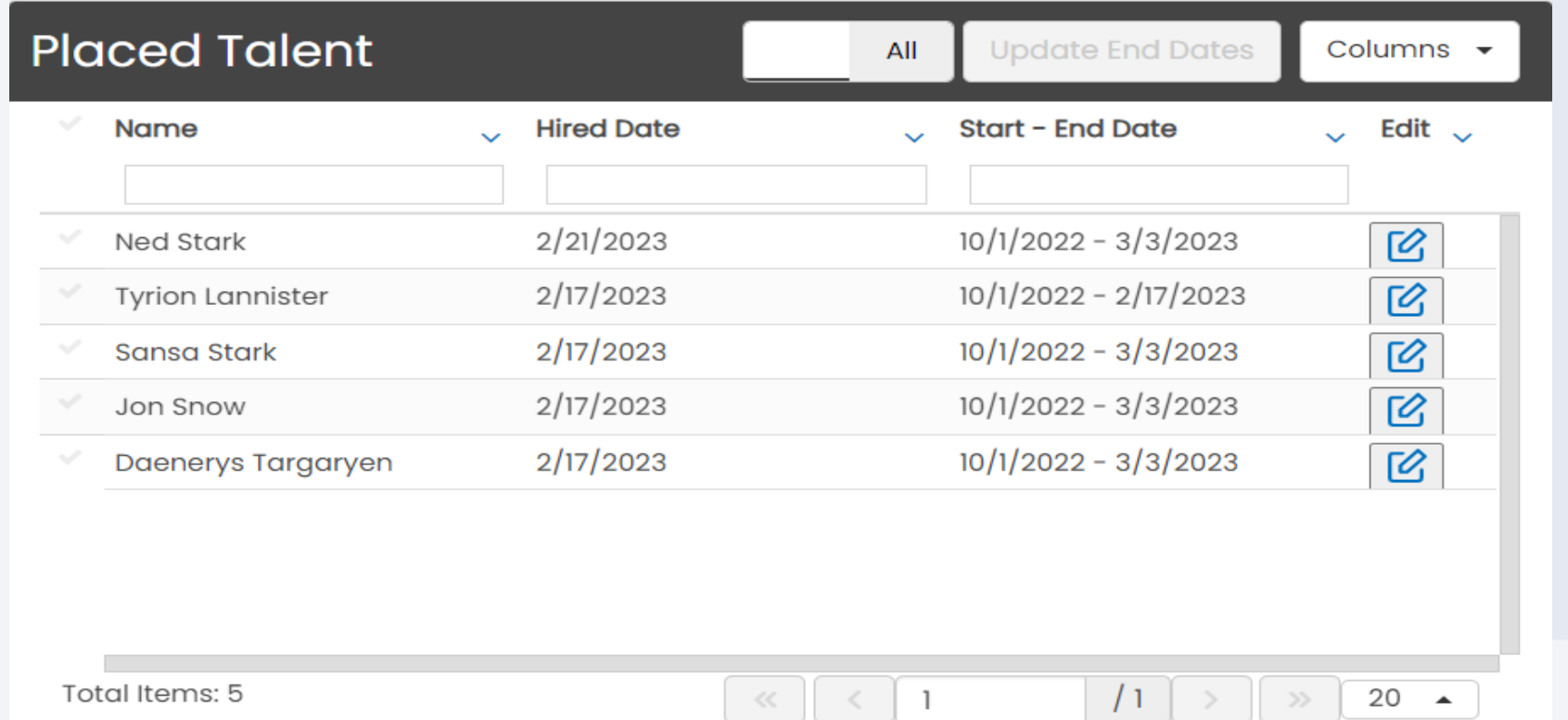

# Knowledge Check

**True or False: Users can utilize QuickPlace to end high-volume placements**

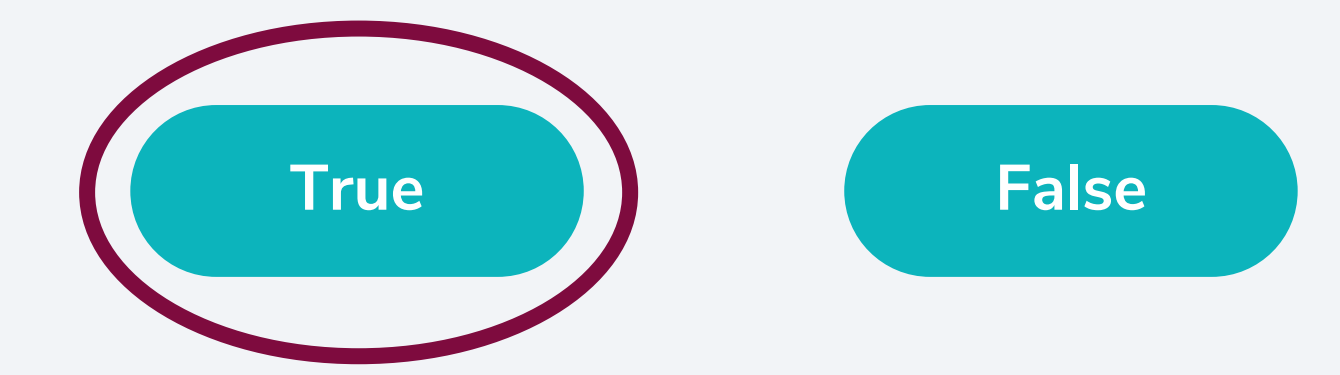

# USER ACCESS

#### Account & Settings

From your dashboard, navigate to your Account & Settings Avatar and select "User Accounts"

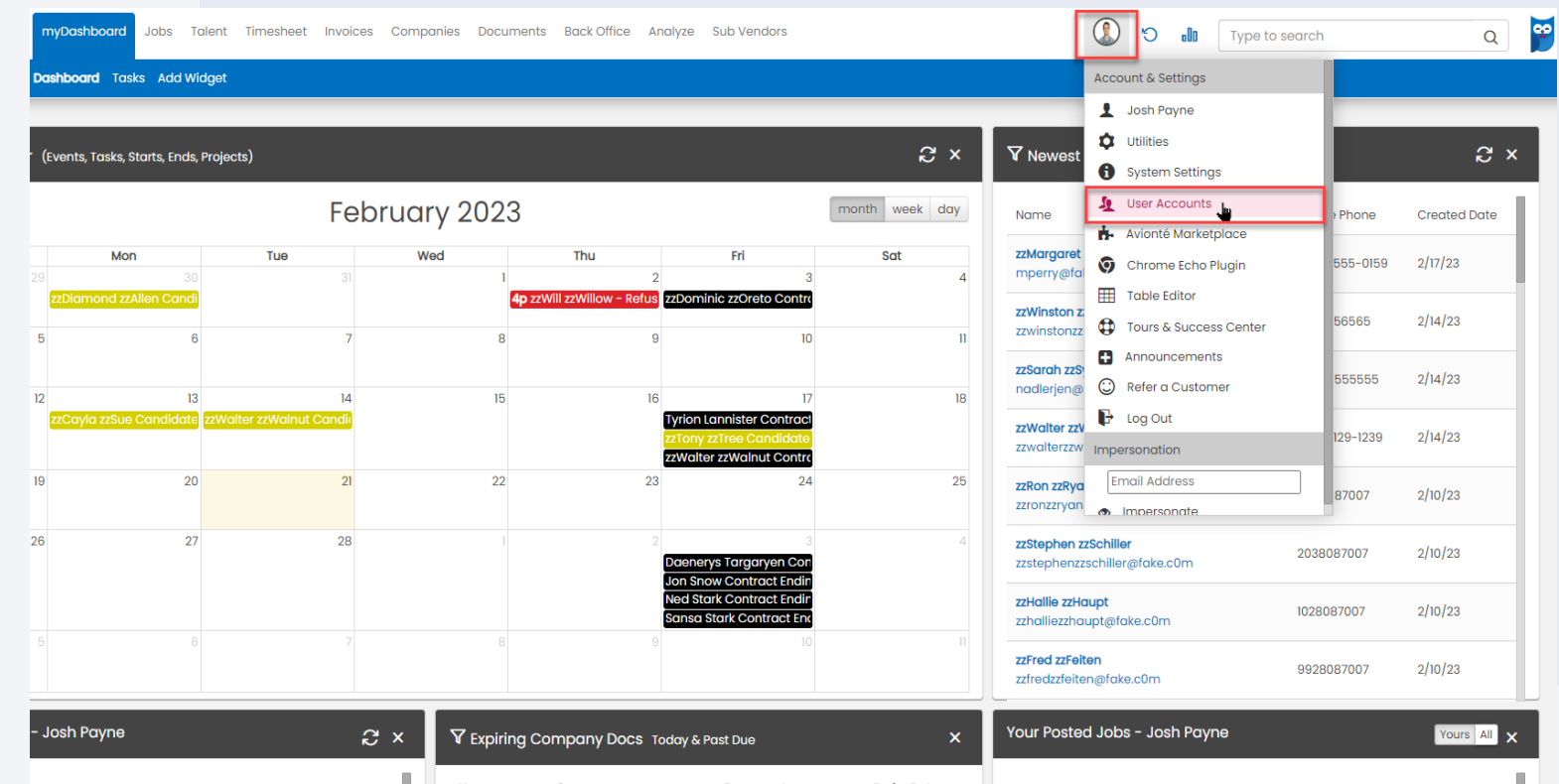

#### User Accounts

From the User Accounts menu, navigate to the individual account you would like to provide access to and select "Edit Access"

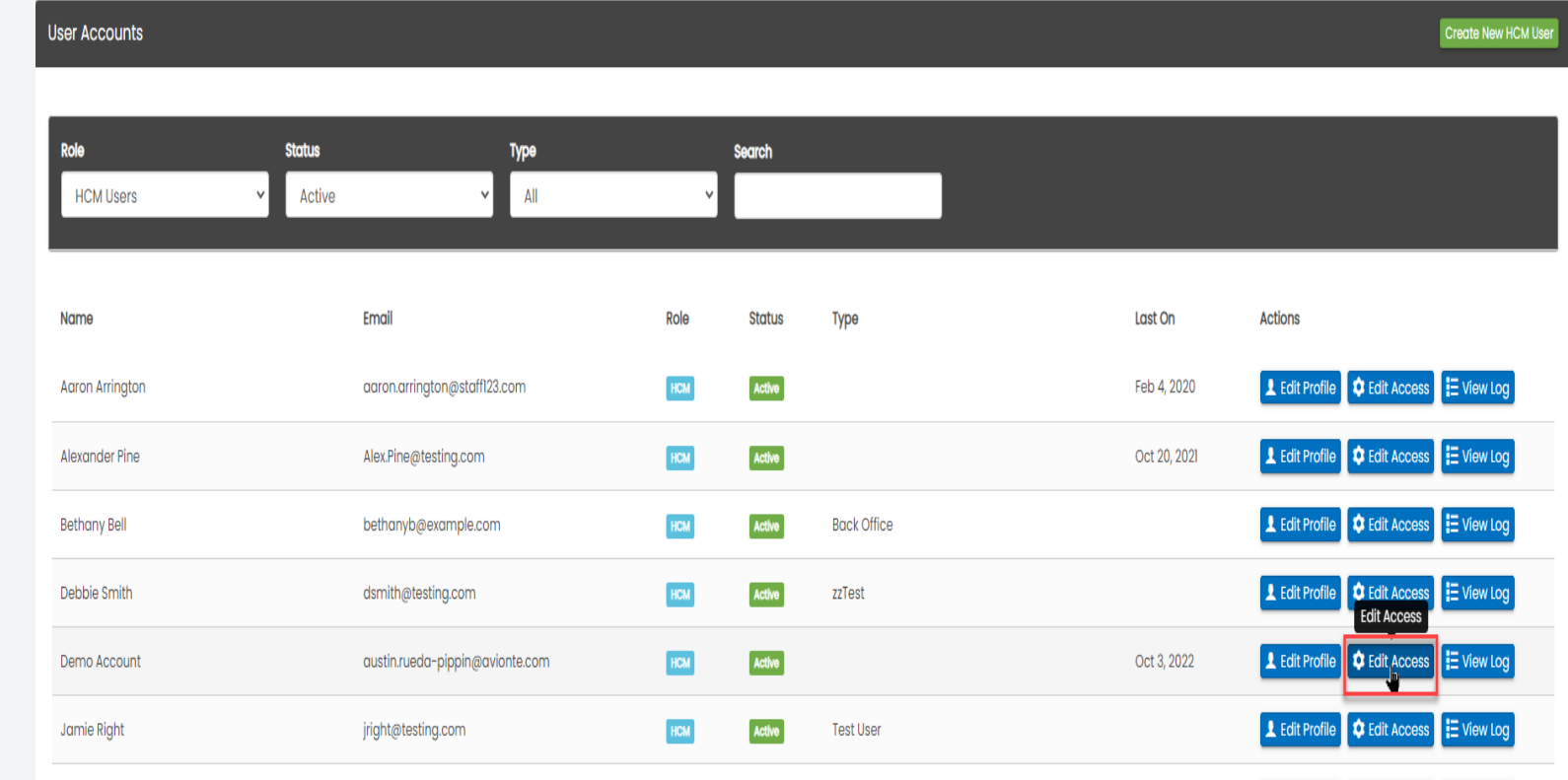

#### User Accounts

From the individual user's User Access menu, navigate to the "Feature" section, check the "QuickPlace" box to grant access, and save.

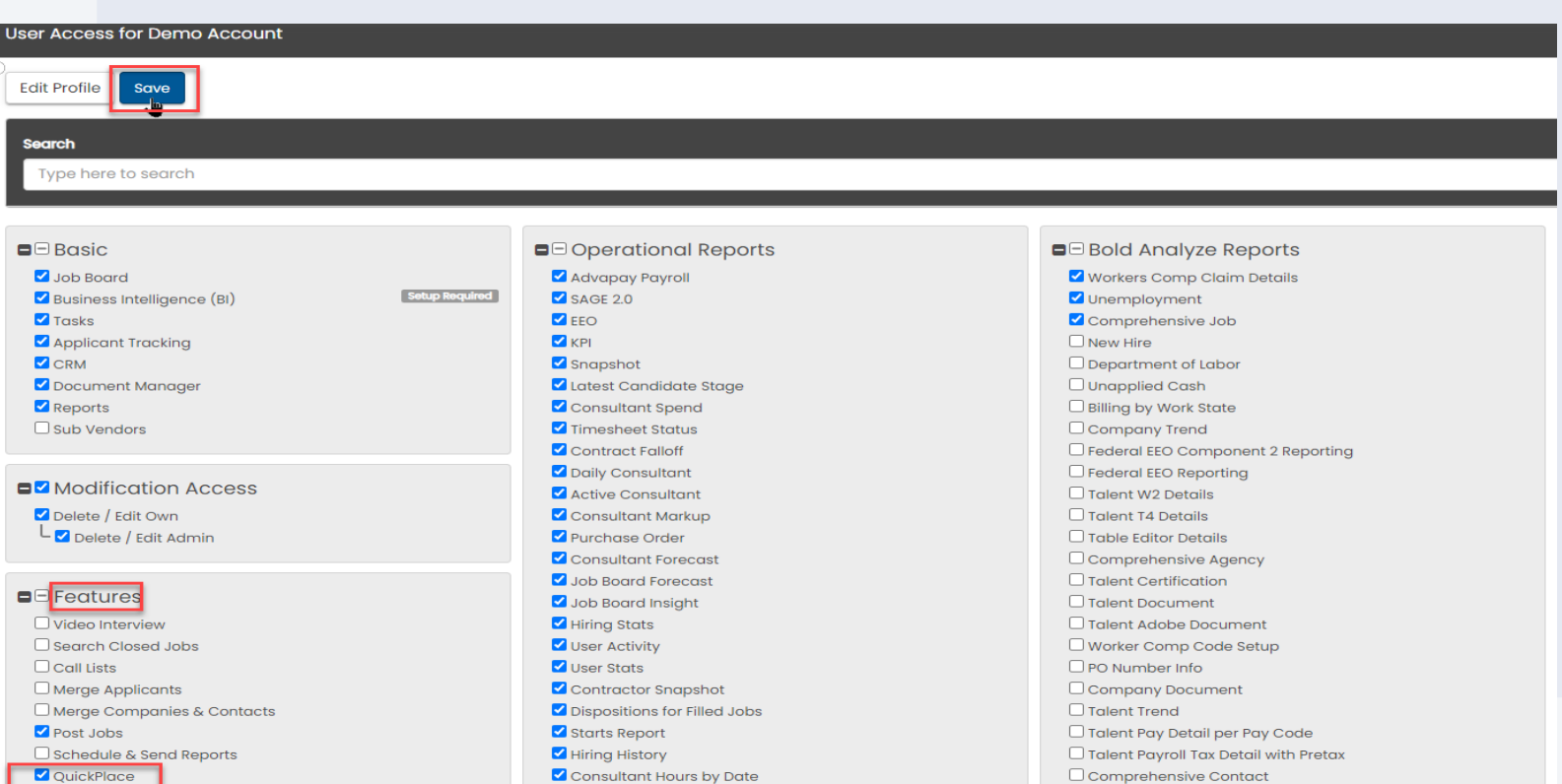

#### User Accounts

Once the user logs out of BOLD and back in, they should see "QuickPlace" populate as a main menu option.

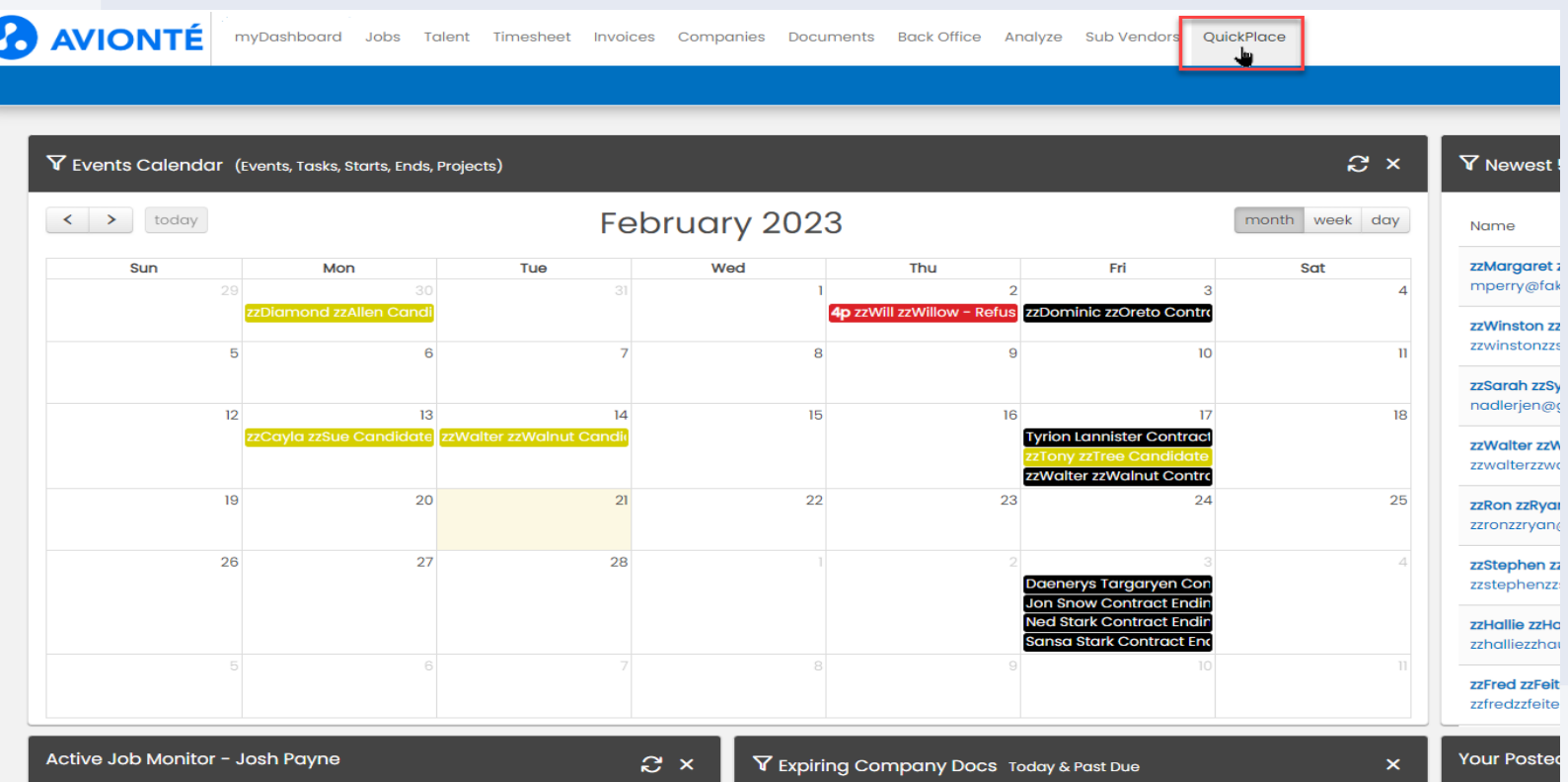

# Knowledge Check

**True or False: QuickPlace will automatically be activated for all users in BOLD**

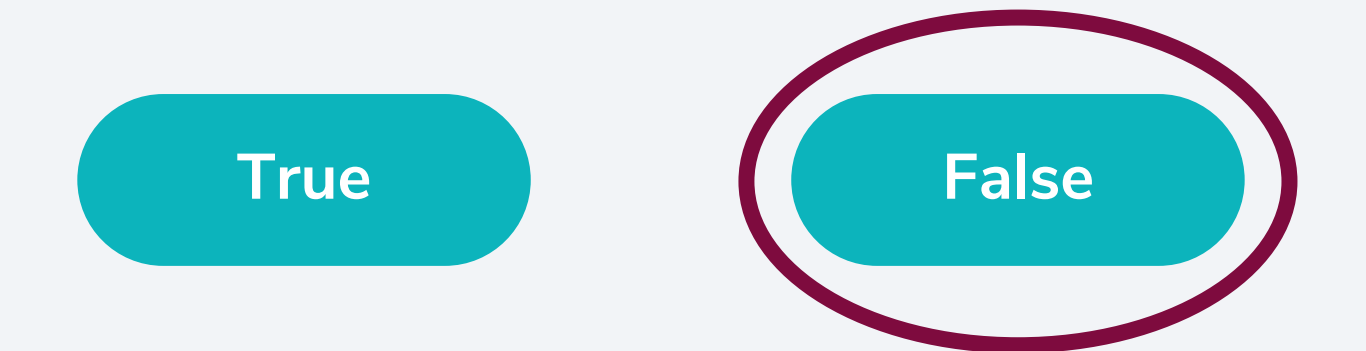

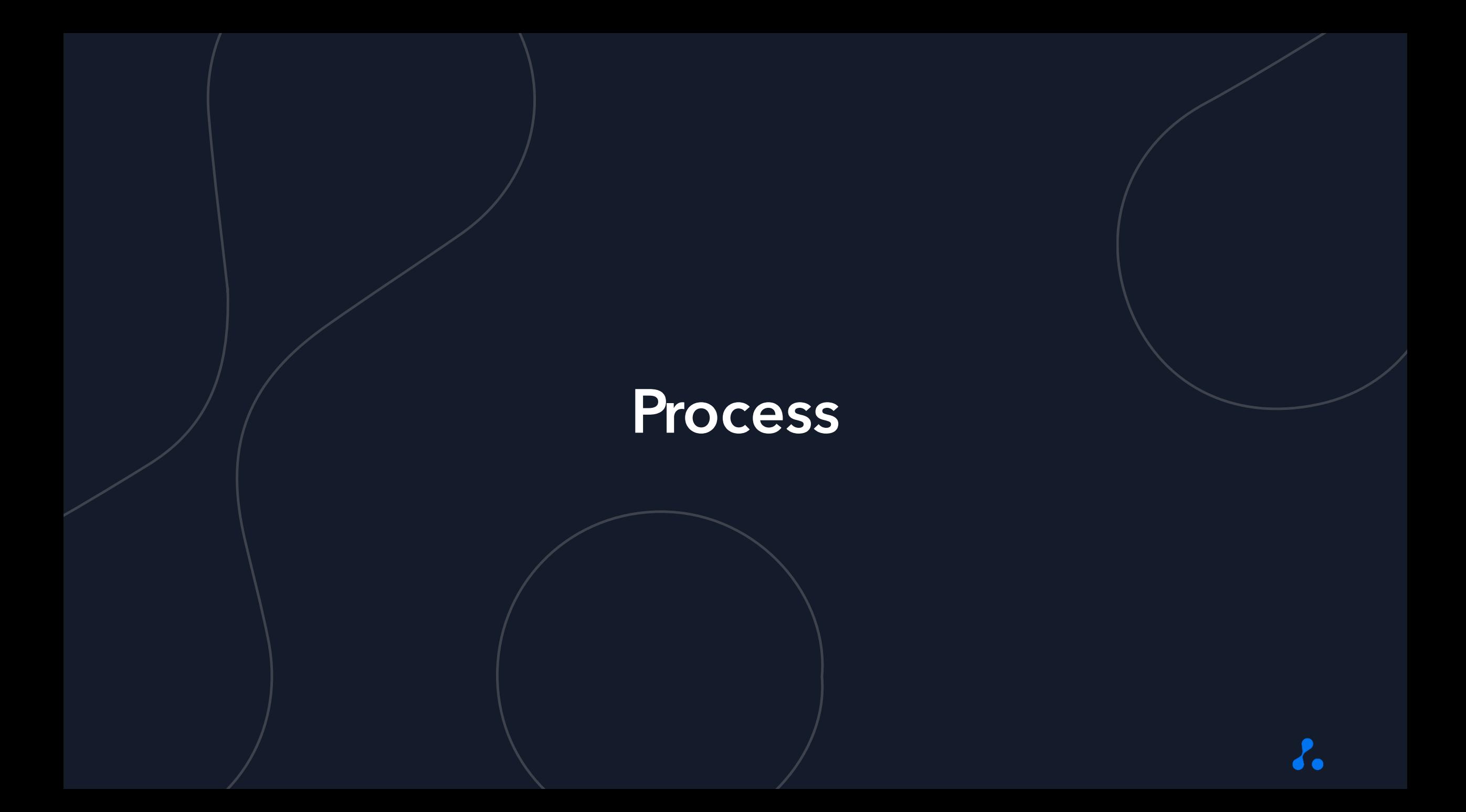

#### Search for a Job

Use the job terms or saved searches in the job search section to search for jobs needing to be filled.

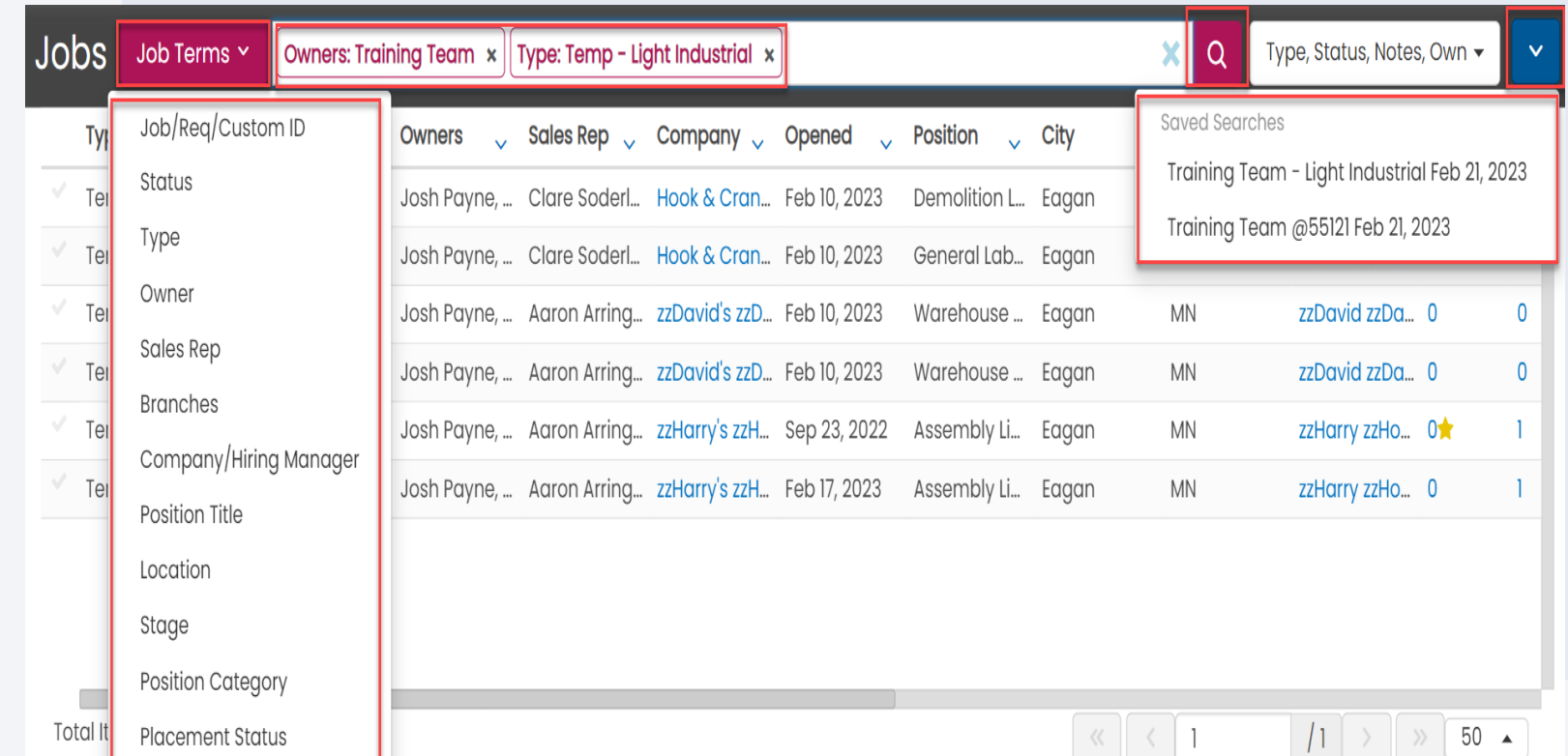

#### Select a Job

Within the job search results, select the job you are going to work on filling.

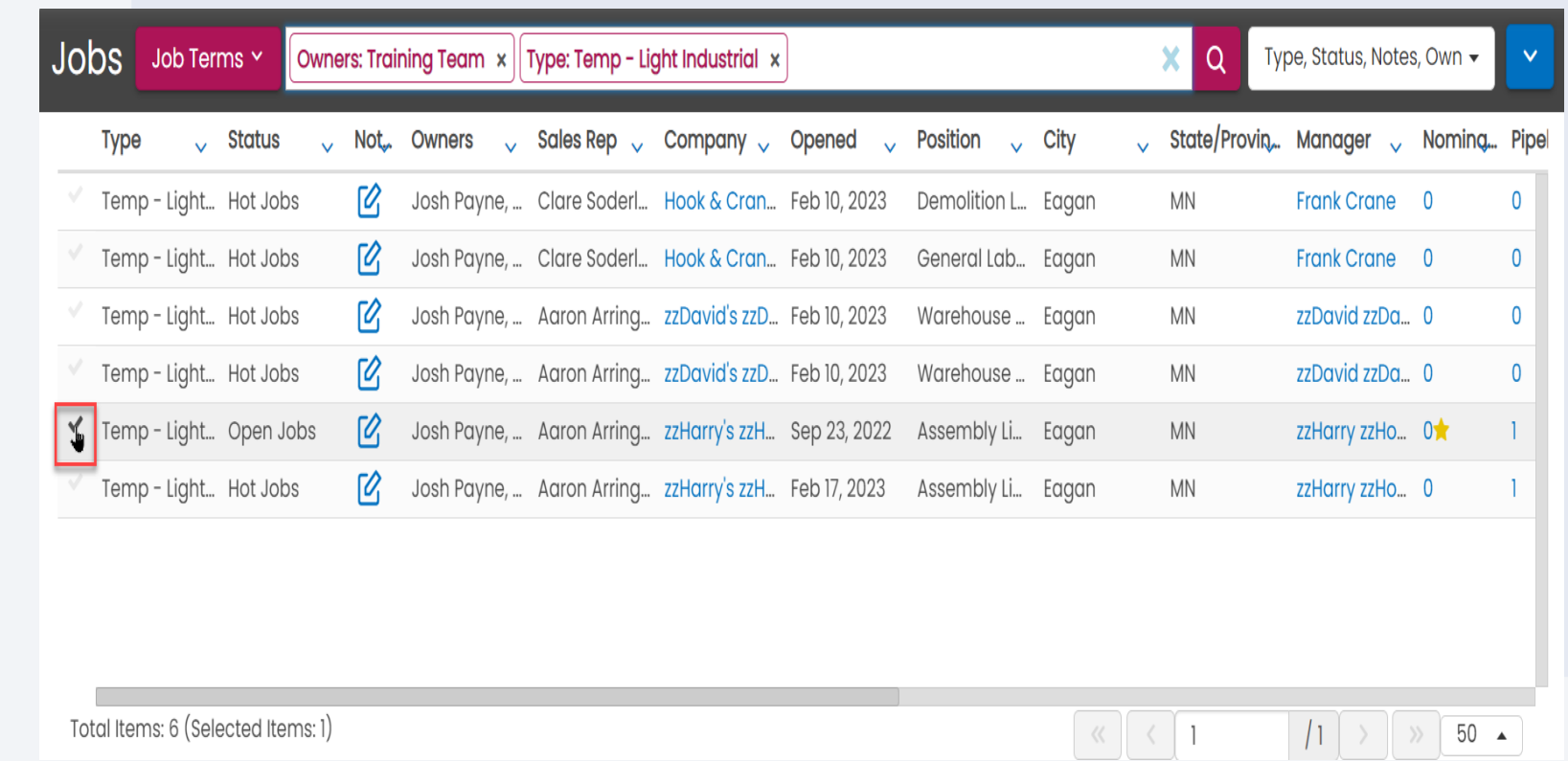

#### Select a Tearsheet

Within the Talent section, select the tearsheet you wish to utilize.

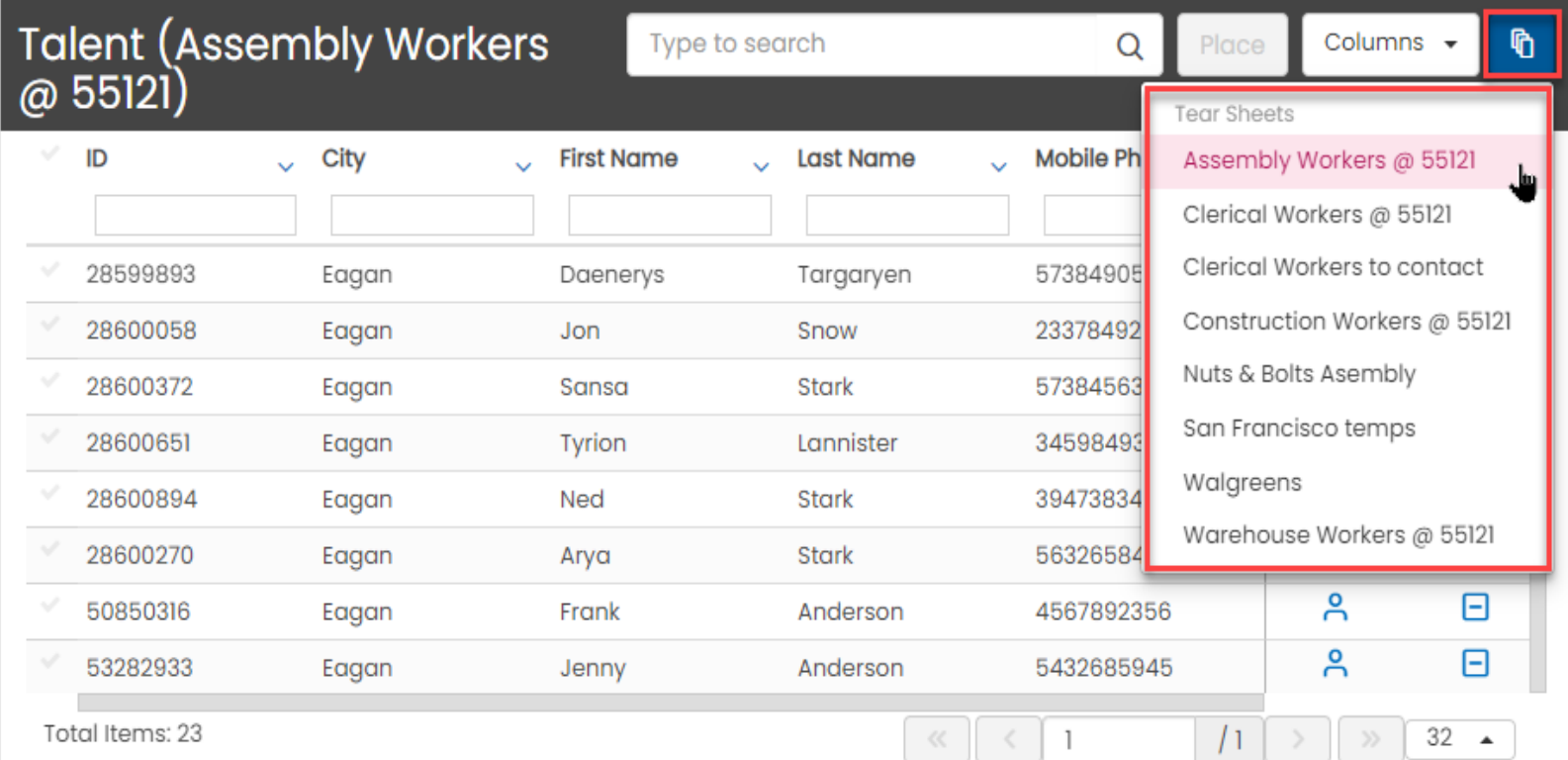

#### Select Talent

Within the selected tearsheet, select the talent that you would like to start on a placement and select "Place".

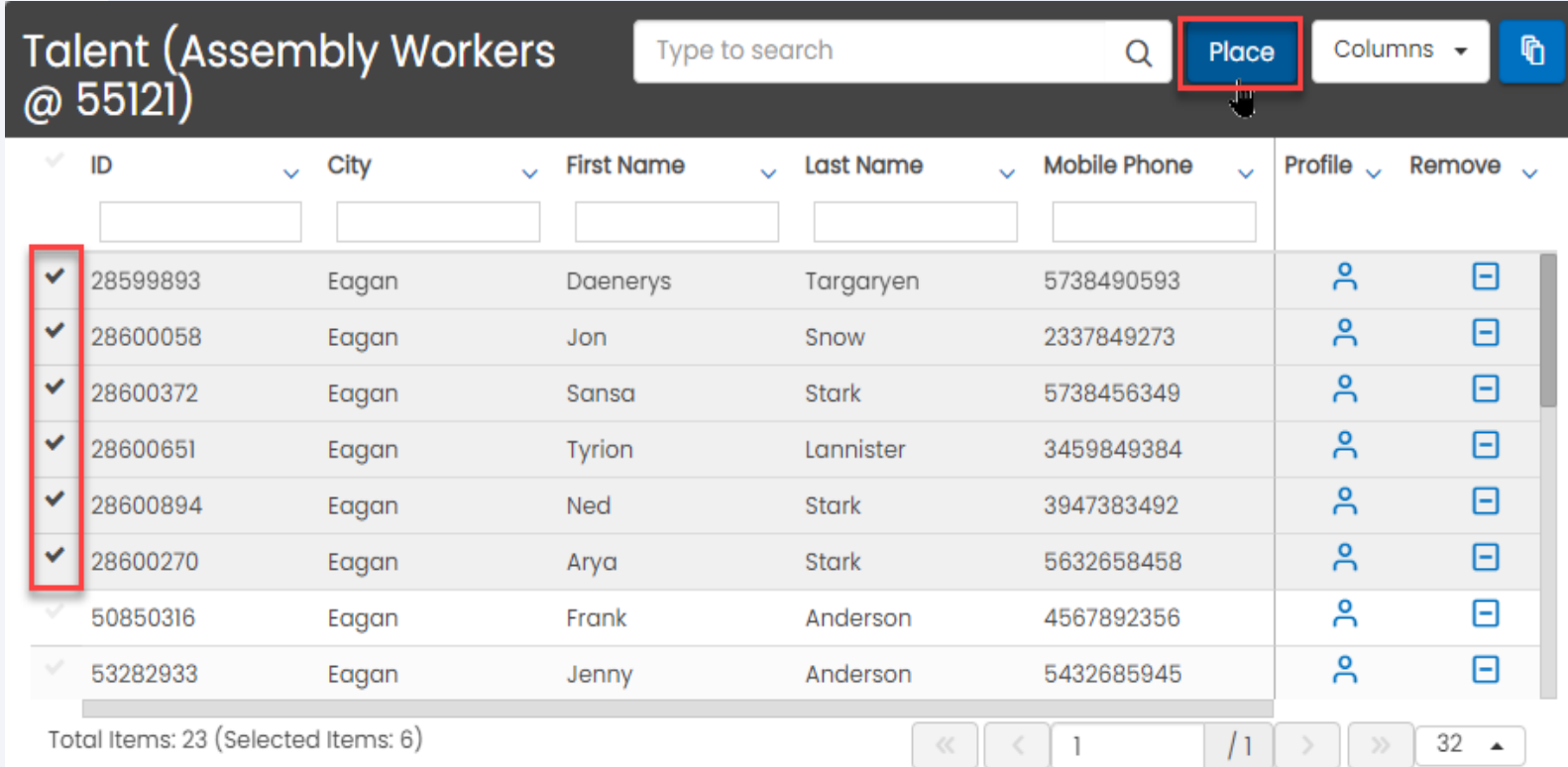

#### Start Talent

Complete all the required and/or necessary fields in the "Start on Job" flyout and start the talent.

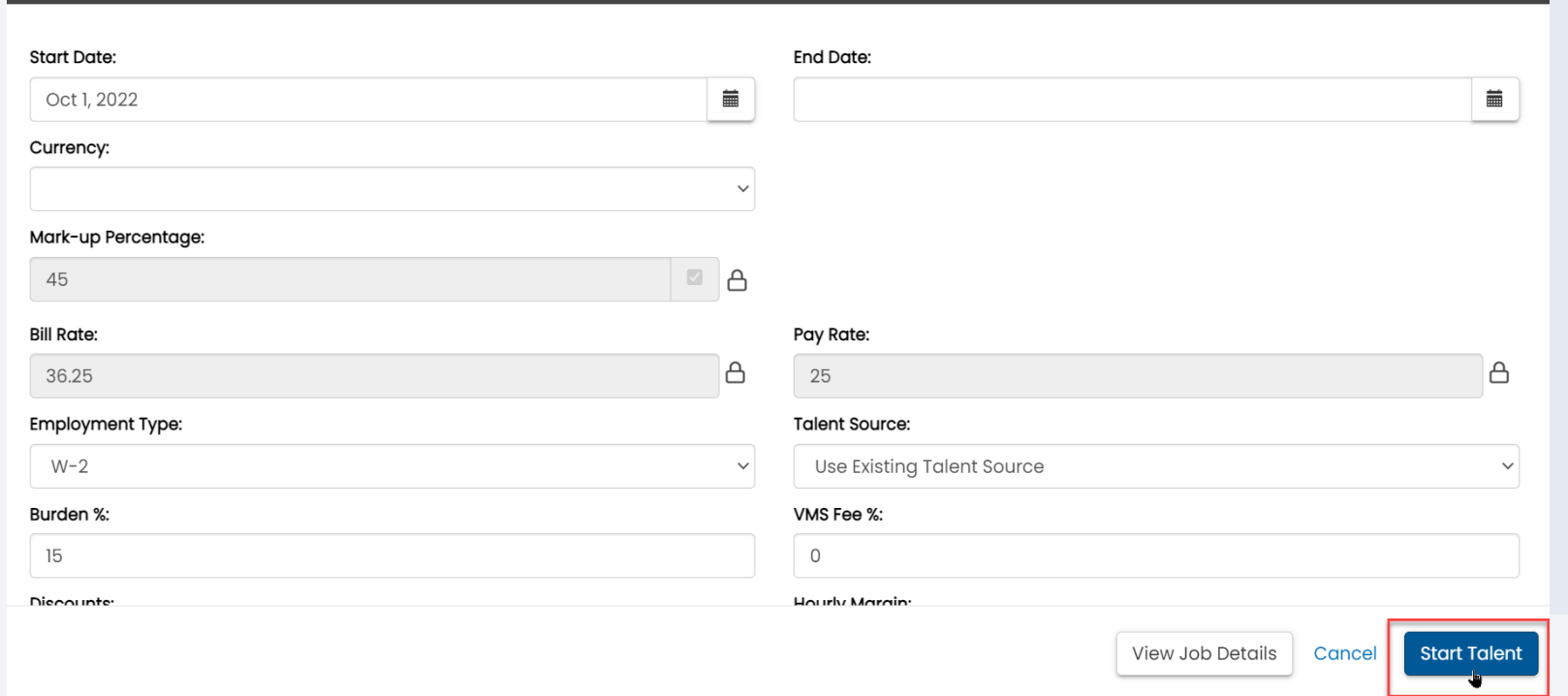

Jenny Anderson - Start on Job

 $\pmb{\times}$ 

#### Send Start Sheet (optional)

If applicable, send the start sheet to the talent with the placement details.

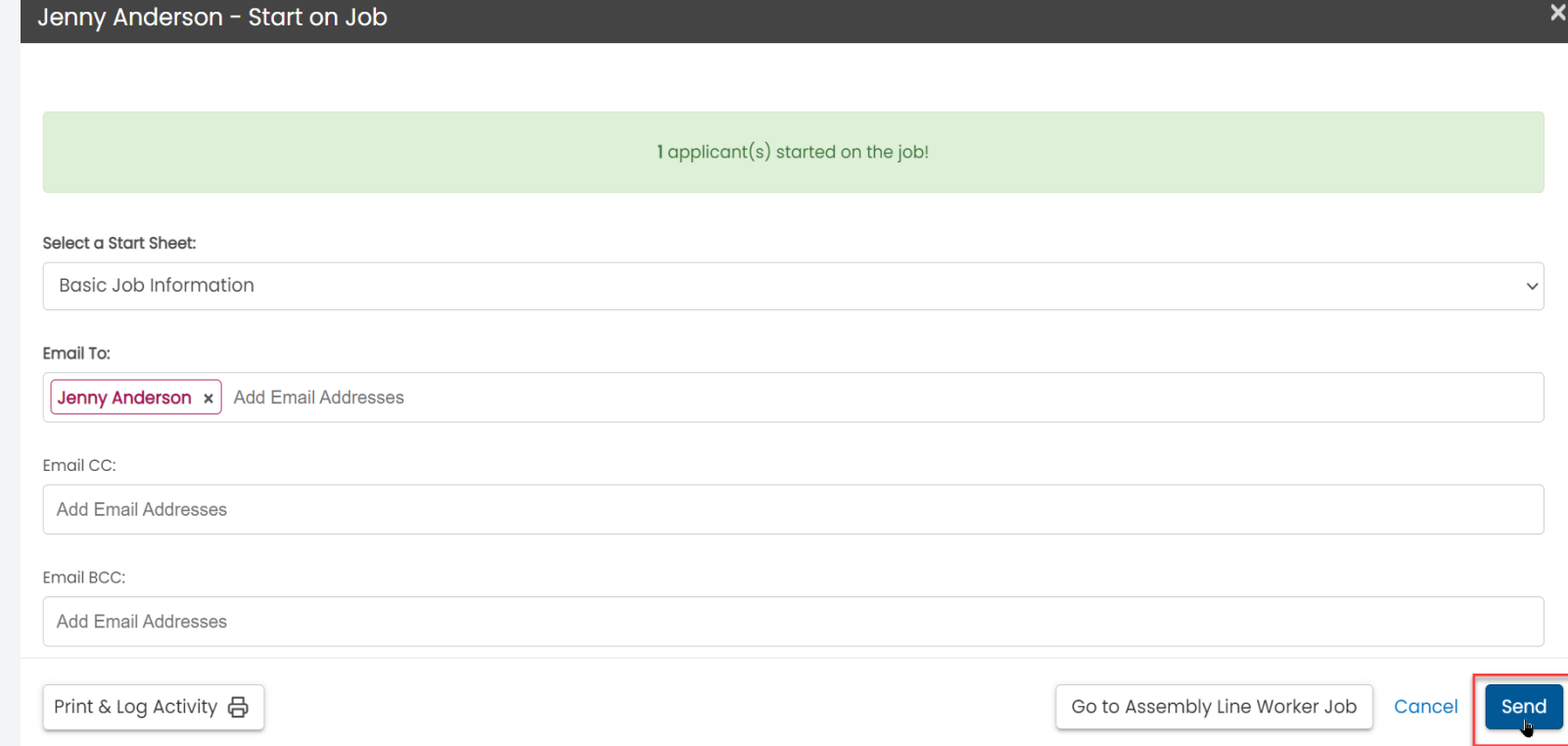

#### Update Placements

If applicable, from the "Placed Talent" section, update end dates, pay rates, and/or any other placement information.

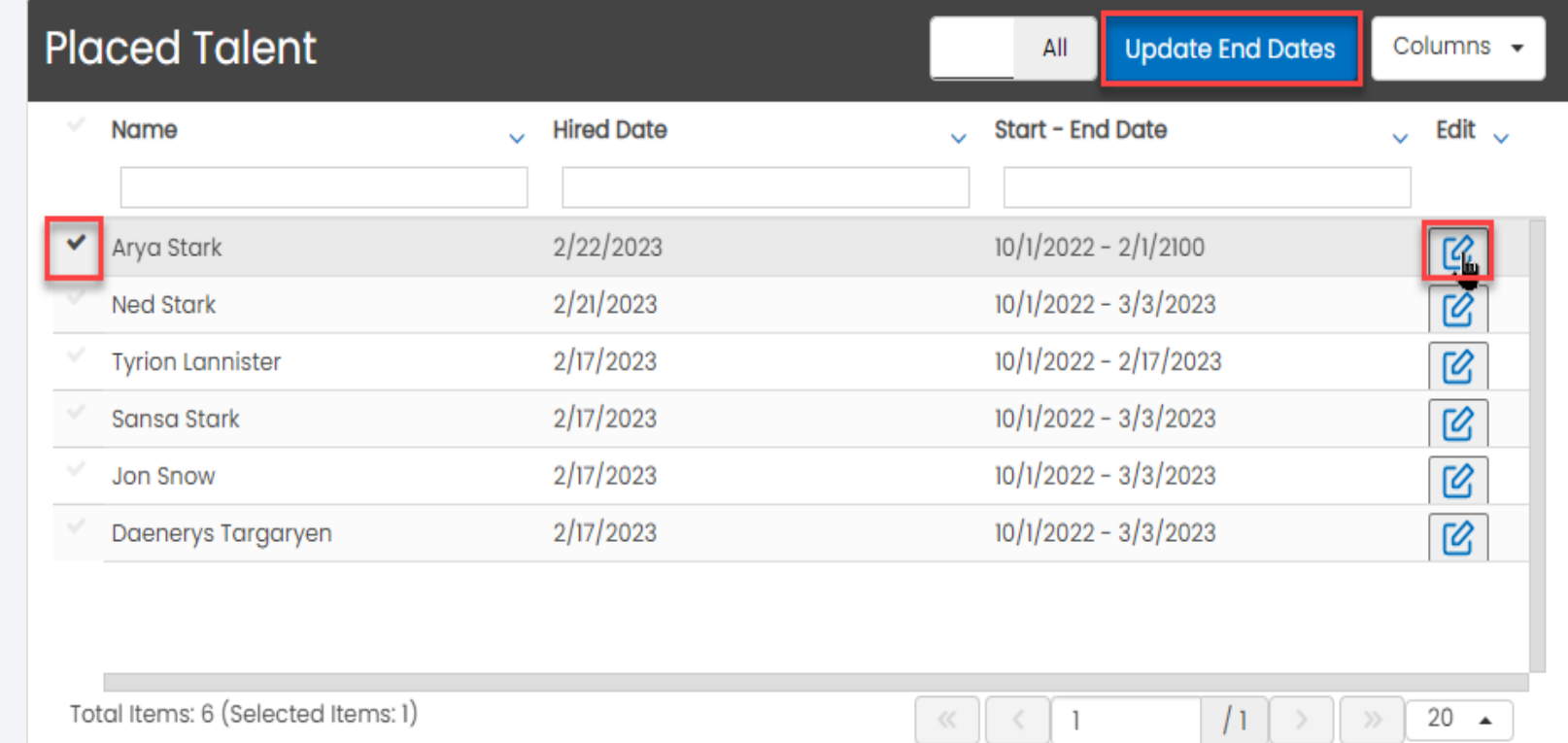

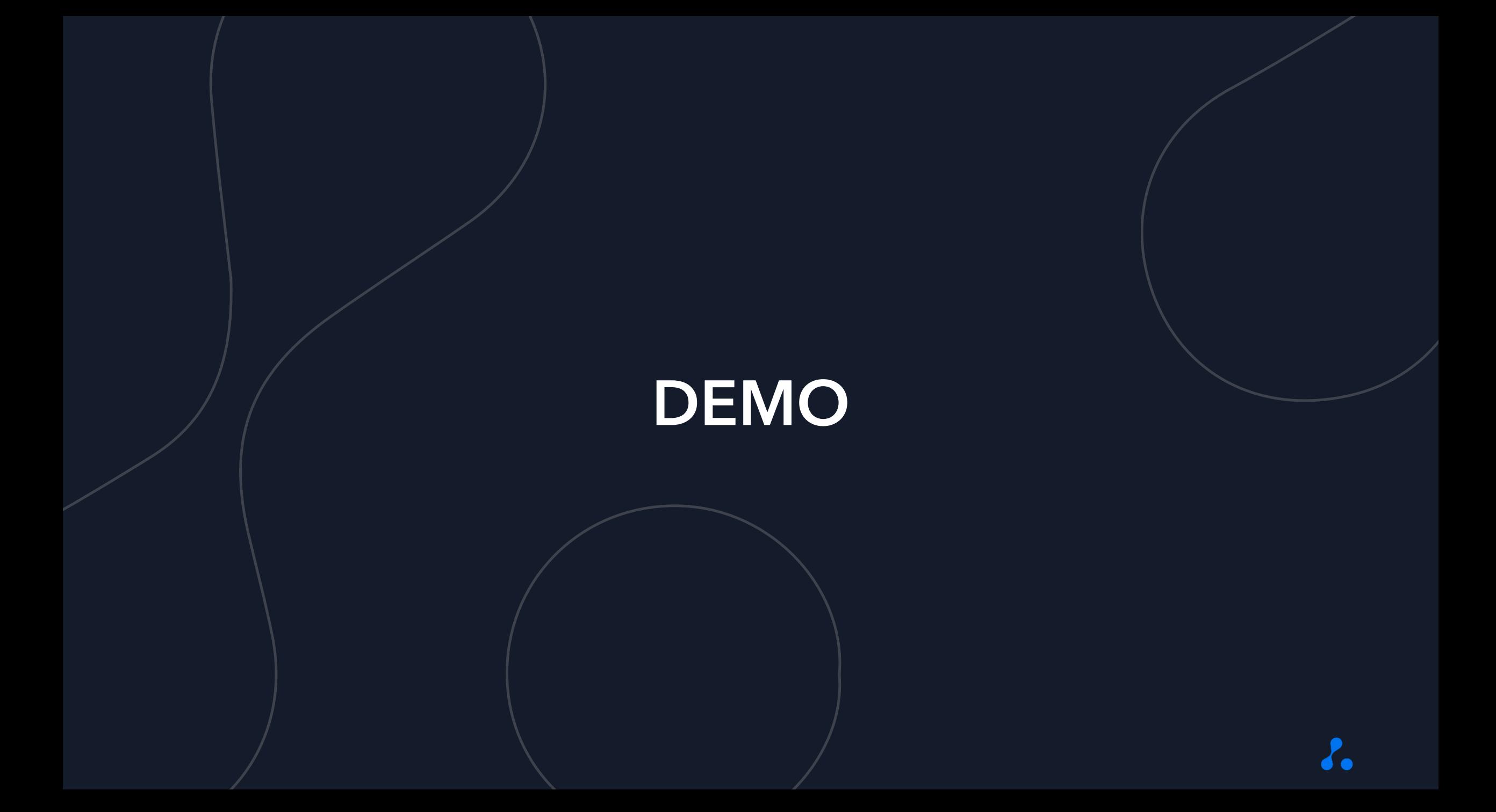

# Poll

**Based on your experience during this training, how prepared do you feel to get started with QuickPlace in BOLD?**

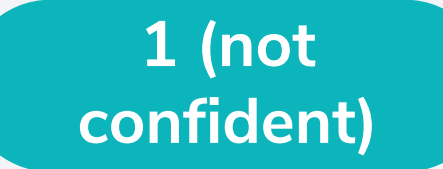

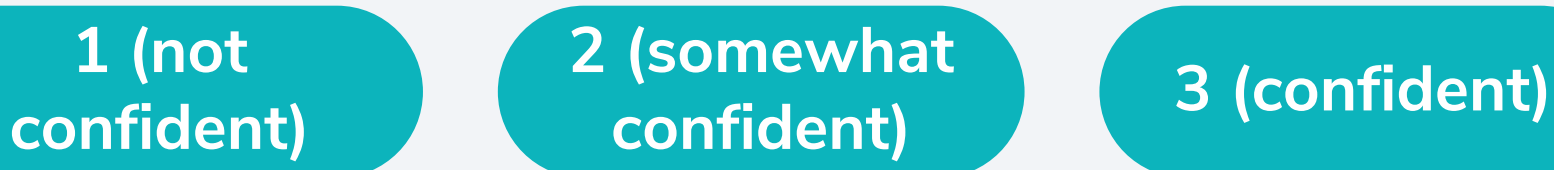

**4 (very confident)**

# THANK YOU!